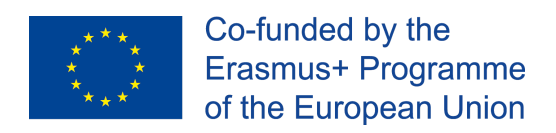

# CAPQI

**Collective Awareness Platforms for Quality Internship**

**Ref.: 2016-1-ES01-KA203-025562**

# *How to use the TAW API Library*

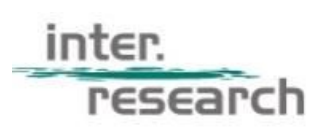

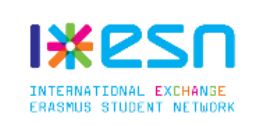

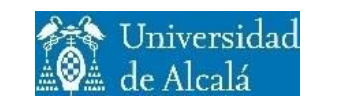

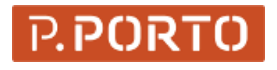

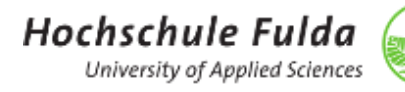

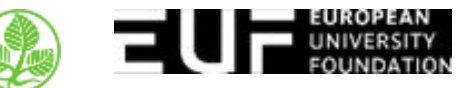

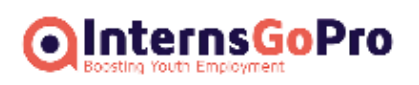

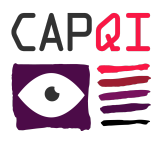

## **Foreword**

This document is produced in the context of the CAPQI project (Ref.: 2016-1-ES01-KA203-025562) and aims at providing all CAPQI partners with an overview of the current state-of-play of the internship situation in Europe and a common repository of terms and vocabulary.

This report is included in the IO3 of the Project deliverables. It has the information and steps about the installation of the Transparency at Work (TAW) widget, developed in the project to spread the use of the rating system and provide intermediaries with a powerful tool to display the information.

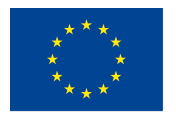

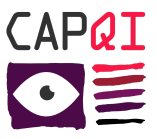

# *How to use the TAW API Library*

Steps for having the widget in our website using the CapqiAPI Library

### **Step 1**

First of all, you need to have an account created in the website **[Transparency](http://transparencyatwork.org/) At Work** to be able to continue.

[http://transparencyatwork.org/partners](http://transparenciatwork.org/)

### **Step 2**

Then, you need to download and install the CapqiAPI Library from its repository. <https://github.com/esn-org/capqiApi-library>

Once is downloaded, upload it to your website, open a SSH sesion and go to the path you have uploaded the library. Then, install it via Composer

```
user$ cd path/to/library
user$ composer install
```
### **Step 3**

Once the library is installed, we need to load it in the code of our platform. First, we need to include the path to the autoload.php file and initialize the classes we will use.

include \_\_DIR\_\_ . '/PATH\_TO\_FOLDER/vendor/autoload.php';

```
use \Capqi\CapqiApi;
use \Capqi\Auth\CapqiAuth;
```
Now we are ready to use the methods and functions included in the library to get the information of the companies using the API

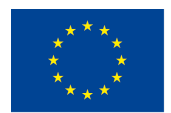

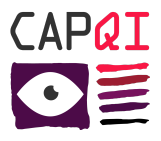

### **Step 4**

The first thing we have to do after installing the library, is to Authenticate in the API using the same credentials we use for the TAW website (email and password);

The code for this operation we can use is

```
$apiAuth = new CapqiAuth();
$auth = $apiAuth->newAuth(array('email'=>'MAIL',
'password'=>'PASS'), 'BasicAuth');
```
In the \$auth object we have after executing the function, we will have all the neccesary information about the API connection, like the access token we may need for getting the information. We can check if the operation has been successful by executing this function.

```
$auth->isValidAuth();
```
If the result of this is TRUE, it means we have logged in perfectly. If it is FALSE, there is an error with the login process and we need to check the error messages.

### **Step 5**

With the \$auth object we have gotten in the previous step, now we can request information to the API easily, like obtain the full list of employers, perform a search or individual information.

First, we need to create an API object and then, get the object of the collection we want to use, in this example, 'Employers'.

```
$api = new CapqiApi();
$employers = $api->newCollection('employers', $auth);
```
Now, we can use all the methods the class have and interact with the API easily. If we want to get the list of employers, we can execute

```
$employers->getList();
```
And we will get the list of all the employers form the API

If we execute

\$employers->get('internsgopro\_be');

we will get the information of the employer with ID internsgopro\_be, in a format like

```
Array (
  [type] => response
```
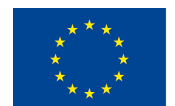

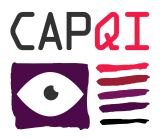

```
[total] => 1
 [data] => Array (
   [0] => Array (
     [tw_id] = internsgopro be
     [employer_name] => InternsGoPro
     [country_code] => BE
     [country_name] => Belgium
     [average ratings]
     [avg learning experience] => 4
     [avg supervision guidance] => 4
     [avg_work_environment] => 4<br>[avg_career_development] => 4
     [avg career development]
     [avg offer and contract] => 5
     [avg compensation benefits] => 4
     [number_of_employee_range] => n-a
     [recommended_employer_percentage] => 100%
     [average_payment_amount] => 0
   )
 )
)
```
### **Step 6**

With the information we get from the API thanks to this library, we can customize the information according to the VIM or the style we are using in our website.

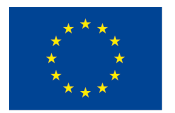